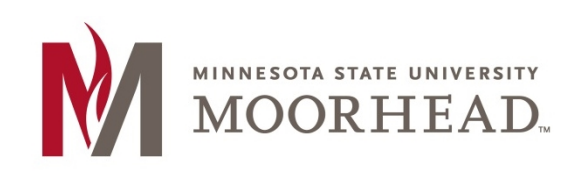

# **Topic: End of Semester Tasks**

#### **Introduction**

This tutorial outlines the recommended tasks for faculty to complete in D2L Brightspace at the end of a semester. Many of the steps link to other tutorials that are located on the [Office of Online Learning](https://www.mnstate.edu/instructional-technology/desire2learn/faculty/) website [\(https://www.mnstate.edu/instructional-technology/desire2learn/faculty/\)](https://www.mnstate.edu/instructional-technology/desire2learn/faculty/).

#### **Choosing which option to use to enter grades into ISRS**

You have **two options for entering final grades** into the official grades record (ISRS) using the eServices Grade and LDA Entry tool:

\*Last Day of Attendance (LDA)

- Enter final grades manually into ISRS as in the past, or
- Use a function that will pull the final grades into ISRS from your course in D2L Brightspace.

Note: Using the functionality to pull grades into ISRS from your course in D2L Brightspace can save time and increase accuracy when posting final grades. However, you need to complete a series of steps before you can successfully pull grades into ISRS.

Choose one of the options below for entering final grades into ISRS:

**OPTION 1:** Enter final grades manually into ISRS

 $\Box$  Complete all steps in this document, beginning with Release Final Grades to your [Students](#page-1-0) on page 2.

**OPTION 2:** Pull final grades into ISRS from your course in D2L Brightspace

- □ Importing [Grades into ISRS from D2L Brightspace](http://www.mnstate.edu/uploadedFiles/Level_2/Content/Instructional_Technology_Services/Desire2Learn/Faculty/ImportingGradesIntoISRS.pdf) (new document)
- $\square$  [Export Gradebook](#page-1-1) (below)
- $\Box$  [Check End Date](#page-1-2) (below)
- $\Box$  [Request a Course Shell for Next Semester](#page-2-0) (below)
- $\Box$  [Backup your Course](#page-2-1) (below)

#### <span id="page-1-0"></span>**Release Final Grades to your Students**

**Overview:** Students see the grades for each grade item but do not see a cumulative final score at the end of the semester. In order to see their final grade, you need to **release** it.

Refer to the following tutorial for instructions:

• [Releasing Final Grades to Students](https://www.mnstate.edu/uploadedFiles/Level_2/Content/Instructional_Technology_Services/Desire2Learn/Faculty/Releasing%20Final%20Grades%20to%20Students.pdf) (PDF).

## <span id="page-1-1"></span>**Export Gradebook**

You can export grades from your D2L Brightspace course to an Excel spreadsheet for archival purposes.

**NOTE:** It is a good practice to export your Grades List during and at the end of the semester so that you have a backup of your Grades.

Refer to the following tutorial for instructions:

• [Export Gradebook](https://www.mnstate.edu/uploadedFiles/Level_2/Content/Instructional_Technology_Services/Desire2Learn/Faculty/Export%20Gradebook.pdf) (PDF)

## <span id="page-1-2"></span>**Check End Date**

The End Date on the D2L Brightspace course is originally set to the end date listed in [eServices.](https://www.mnstate.edu/eservices/?terms=eservices) This date will automatically be extended according to the table below. Complete the following steps to change the course End Date:

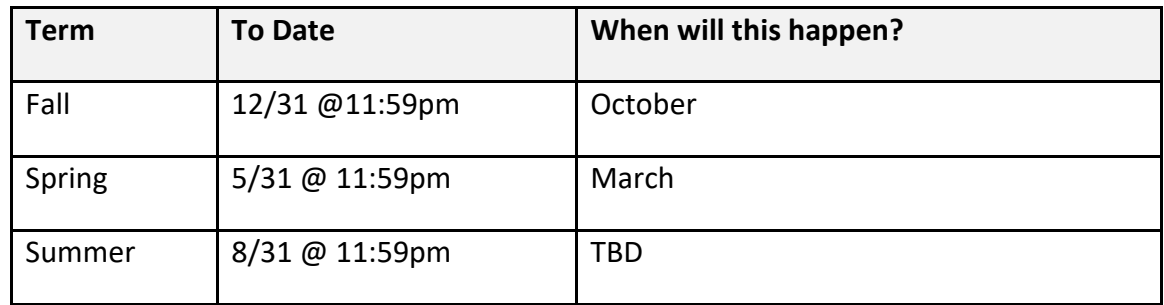

- Open your course in D2L Brightspace.
- Click **COURSE ADMIN**.
- Click **Course Offering Information**.
- Change the date given in the End Date section to the date and time when you want to close access to the course.
- Click **Save**.
- Courses are initially created with the end date listed on the course schedule in eServices. Each term the course end date will be extended according to the table below.
- This allows students to access their courses after the final grade is posted.
- If this setting change doesn't fit your needs you can modify the end date.

## **Submit Grades to MSUM (manual process)**

Use the steps below to enter final grades **manually** in ISRS.

Note: Use the instructions given in [Importing Grades into ISRS from D2L Brightspace](http://www.mnstate.edu/uploadedFiles/Level_2/Content/Instructional_Technology_Services/Desire2Learn/Faculty/ImportingGradesIntoISRS.pdf) if you chose to pull grades into ISRS from D2L Brightspace.

- 1. Go to the **[eServices](http://www.mnstate.edu/eservices/)** page.
- 2. Click [Employee Login].
- 3. Login using your StarID and password.
- 4. Click **Faculty** in the upper left portion of the window to open the menu.
- 5. Click **Grade & LDA Entry** for final grade entry.

A list of your classes for the current semester should appear on the Course List and Grade Entry window.

#### <span id="page-2-0"></span>**Request a Course Shell for Next Semester**

<span id="page-2-1"></span>Go to the **D2L Brightspace Course Request Form** (https://my.mnstate.edu/ITS/Forms/RequestD2LShell)

Enter your StarID and password to login to the form.

- On April  $30<sup>th</sup>$ , all unrequested summer sections were created as single section course shells. If you need modification to your summer course shells please email support@mnstate.edu
- Fall 19 shells can be requested April 30<sup>th</sup>-August  $5^{th}$ . On August  $6^{th}$ , all unrequested fall sections will be created as single section course shells.

## **Backup Your Course**

Your course are archived for two years after the course End Date. After that date, Minnesota State begins to remove the two-year old courses from the Minnesota State system. Although you, as the instructor, will still have access to the course for two years after it has ended, it is considered a "best practice" to have a backup stored of your course for archival purposes. This is especially important when you do not teach the course on a regular basis. To guard against the possibility of losing your course contents, we highly recommend that you backup your course components.

Refer to the following tutorial for instructions:

• [Backup Your Course](https://www.mnstate.edu/uploadedFiles/Level_2/Content/Instructional_Technology_Services/Desire2Learn/Faculty/Backup%20Your%20Course.pdf)

## **For More Information**

Please contact the Office of Online Learning at support@mnstate.edu or 218.477.2603 (option 3) if you have questions about this material.